# Ändern der Produkt-ID eines SX80-, MX700 oder MX800-Endgeräts  $\overline{\phantom{a}}$

# Inhalt

**Einführung Voraussetzungen** Anforderungen Verwendete Komponenten Konfigurieren Beispiel für die Installation eines Schlüssels der Webschnittstelle Installationsbeispiel für CLI-Optionsschlüssel Überprüfen Fehlerbehebung Mögliche Plattform-IDs für SX80, MX800/700: Konfigurieren Überprüfen **Fehlerbehebung** 

# Einführung

In diesem Dokument werden die beiden Optionen zum Ändern oder Konvertieren der Produkt-ID eines SX80-, MX700- und MX800-Endpunkts beschrieben.

# Voraussetzungen

## Anforderungen

Cisco empfiehlt, über Kenntnisse in folgenden Bereichen zu verfügen:

TC- und CE-Software-basierte Endgeräte

Erfolgreich installierte SX80-, MX700- oder MX800-Endgeräte und wandte eine gültige IP-Adresse an, die über die Webschnittstelle oder die Befehlszeilenschnittstelle (CLI) erreichbar ist.

E-Mail mit Lizenzierungs-E-Mail angefordert und empfangen, die eine für die Seriennummer des Geräts gültige Option oder Versionsnummer enthält.

Zugriff auf das SX80-, MX700- oder MX800-Endgerät mit einem Administratorkonto über die Webschnittstelle oder die Befehlszeilenschnittstelle (CLI).

## Verwendete Komponenten

Die Informationen in diesem Dokument basieren auf den folgenden Softwareversionen:

CE-Software 9.1.X und frühere Version

CE-Software Version 8.2.1.

TC Software 7.X-Versionen.

SX80-Endgerät.

Terminal-Software

—Alternativ können Sie jede Terminal-Emulationssoftware verwenden, die Secure Shell (SSH) unterstützt, z. B. PuTy, Secure CRT, TeraTerm usw.

Lizenzierung der E-Mail mit einem Optionsschlüssel.

Einen Webbrowser wie Firefox, Internet Explorer oder Chrome.

Die Informationen in diesem Dokument wurden von den Geräten in einer bestimmten Laborumgebung erstellt. Alle in diesem Dokument verwendeten Geräte haben mit einer leeren (Standard-)Konfiguration begonnen. Wenn Ihr Netzwerk in Betrieb ist, stellen Sie sicher, dass Sie die potenziellen Auswirkungen eines Befehls verstehen.

## CE9.1 und frühere Versionen:

## Mögliche Produkt-ID-Lizenzen für SX80- und MX800/700-Endpunkte:

SX80 = LIC-SX80 MX700 = LIC-MX700-D-S MX700 Speaker Track = LIC-MX700-D-D MX800 = LIC-MX800-S-S MX800 Speaker Track = LIC-MX800-S-D MX800D Dual Screen = LIC-MX800-D-D

> Hinweis: Die Einheiten SX80 und MX700/800 verwenden denselben physischen Hardware-Codec. Zum Ändern der Produkt-ID müssen Sie einen Optionsschlüssel anwenden, der den Endgerätetyp angibt.

## Konfigurieren

Dieses Beispiel für eine Webschnittstelle ergänzt dieses Dokument.

## Beispiel für die Installation eines Schlüssels der Webschnittstelle

Schritt 1: Überprüfen Sie Ihre Lizenzierungs-E-Mail mit einem Optionsschlüssel für Ihre richtige Produkt-ID. In diesem Leitfaden konvertiert ein SX80 in ein MX800. Das Verfahren ist für die Konvertierung eines MX700 oder MX800 in ein SX80 identisch:

## BEISPIEL-E-MAIL

#### \*\*\* IMPORTANT - DO NOT DISCARD THIS E-MAIL \*\*\*

You have received this email because your email address was provided to Cisco Systems during the Serial Number Lookup process for software license<br>activation key/file. Please read this email carefully and forward it with any attachments to the proper system administrator if you are not the correct person.

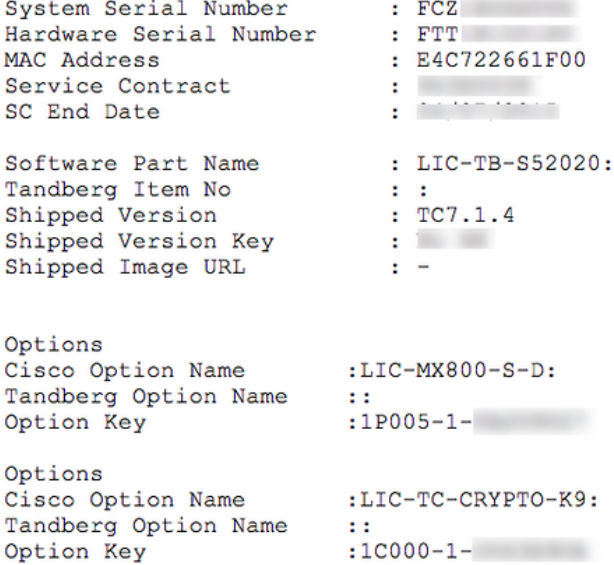

Schritt 2: Melden Sie sich mit einem Administratorkonto bei der Webschnittstelle an, und navigieren Sie zu Wartung > Optionstasten.

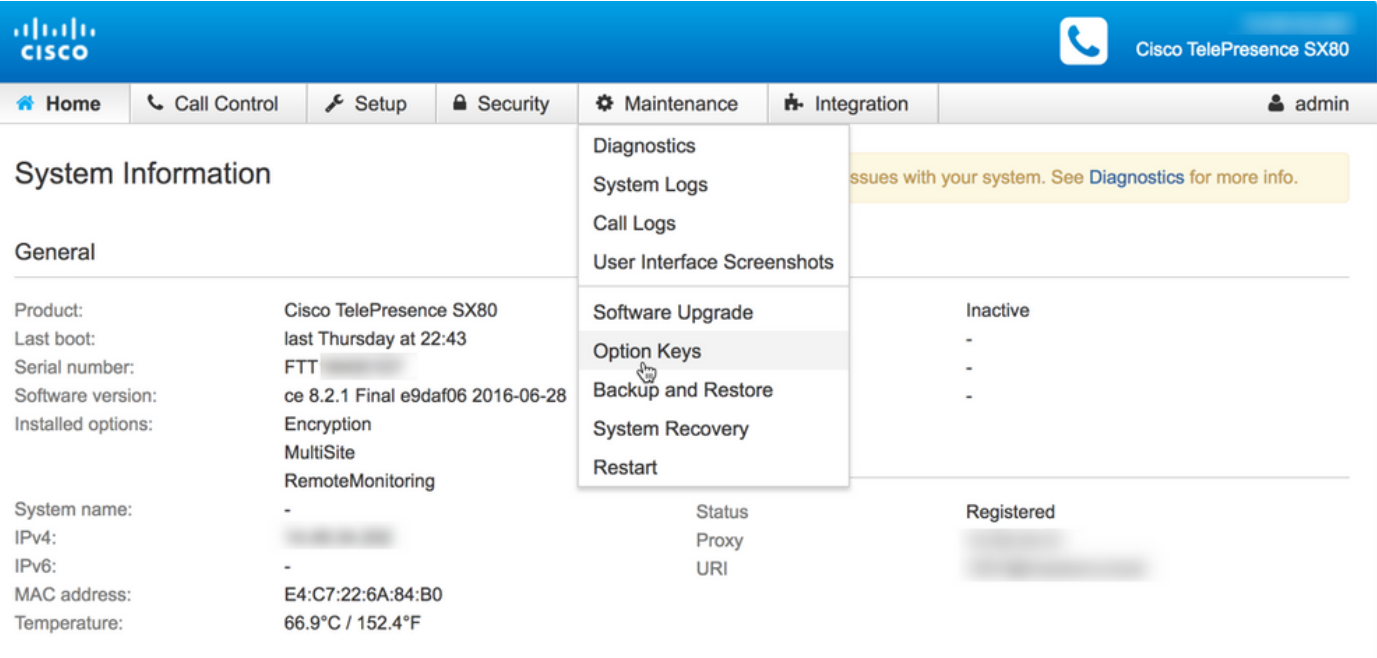

Schritt 3: Geben Sie den Optionsschlüsselwert in das Feld Optionsschlüssel ein, und klicken Sie auf Optionsschlüssel hinzufügen. Starten Sie den Codec neu.

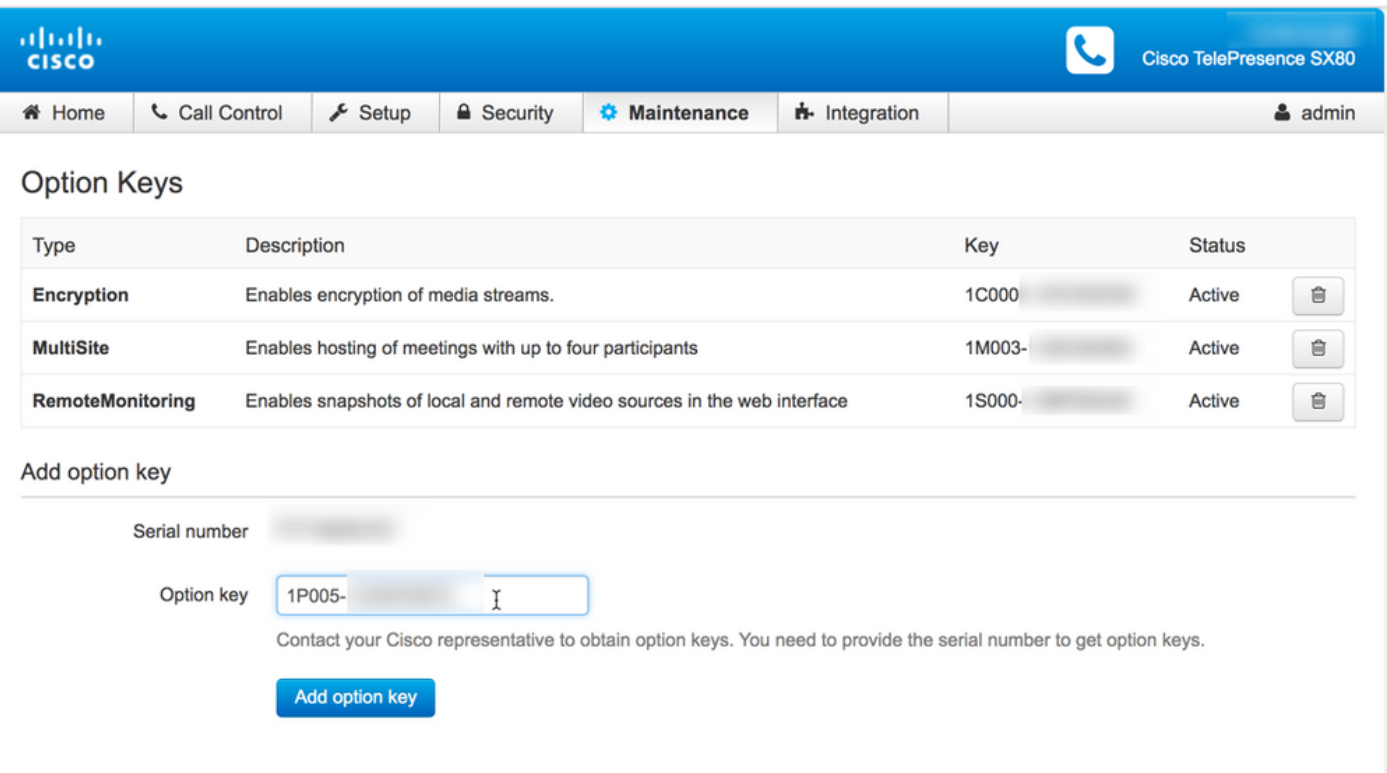

Hinweis: Die MX800 ST-Produkt-ID beginnt mit Code 1P005. Jeder Codec-Typ hat seine eigene Produkt-ID: LIC-SX80 = 1P001 / LIC-MX700-D-S = 1P002 / LIC-MX700-D-D = 1P003 / LIC-MX800-S-S = 1P004 / LIC-MX 800-S-D = 1P005 / LIC-MX800-D-D = 1P006.

## Installationsbeispiel für CLI-Optionsschlüssel

Schritt 1: Führen Sie eine Terminal-Software-SSH-Sitzung aus, und melden Sie sich mit einem Administratorkonto an.

Schritt 2: Führen Sie den Befehl aus: xCommand SystemUnit OptionKey Add Key: [Optionsschlüssel]

Schritt 3: Führen Sie den Befehl aus: xCommand SystemUnit Boot:

Hinweis: Normalerweise erfordert die Eingabe des Werts eines Optionsschlüssels keinen Neustart. Die Eingabe des Werts eines Produkt-ID-Optionsschlüssels erfordert einen NEUSTART, damit die Änderung wirksam wird.

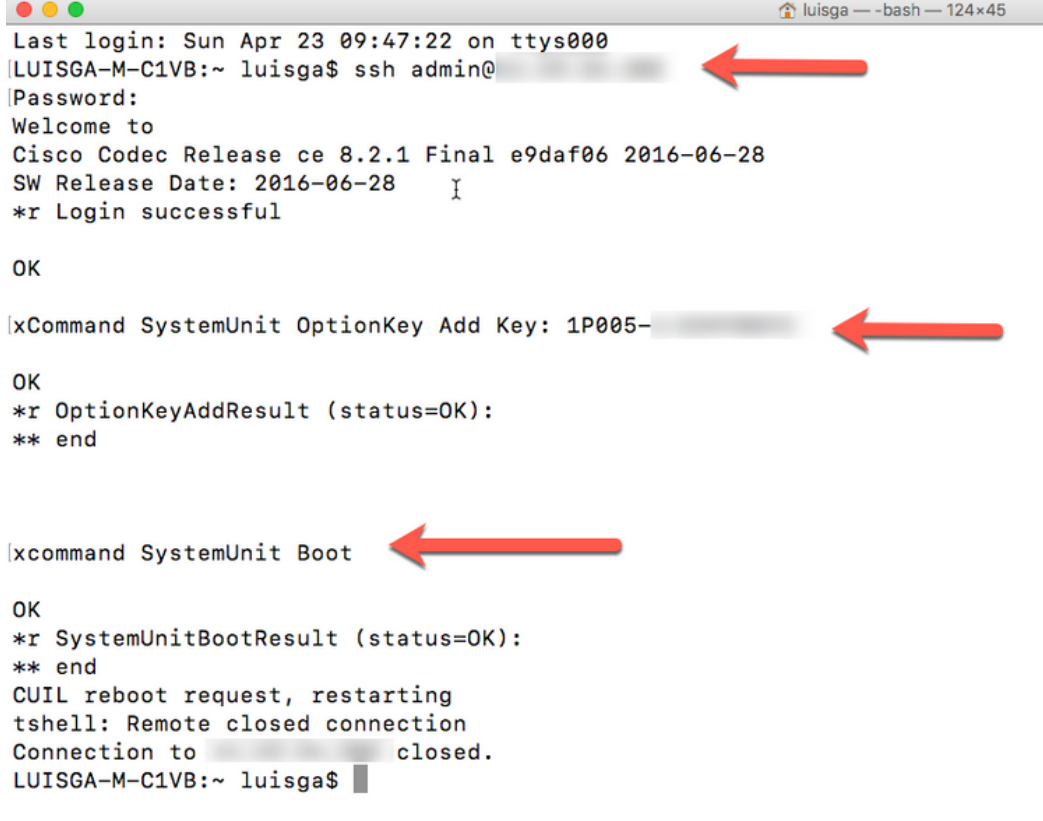

# Überprüfen

Überprüfen Sie das Banner oben rechts auf der Startseite der Endgeräte-Webschnittstelle. Stellen Sie sicher, dass der Produkttyp geändert wurde und dass jetzt der richtige Gerätetyp angezeigt wird. Dieser Typ ist in diesem Handbuch ein MX800. Prüfen Sie das Produkt: unter Home > System Information > General > Product (Startseite > Systeminformationen > Allgemein > Produkt): ein. Stellen Sie sicher, dass das Produkt: Der Feldwert hat sich geändert, und er gibt den richtigen Gerätetyp an, der in diesem Handbuch ein MX800 ist:

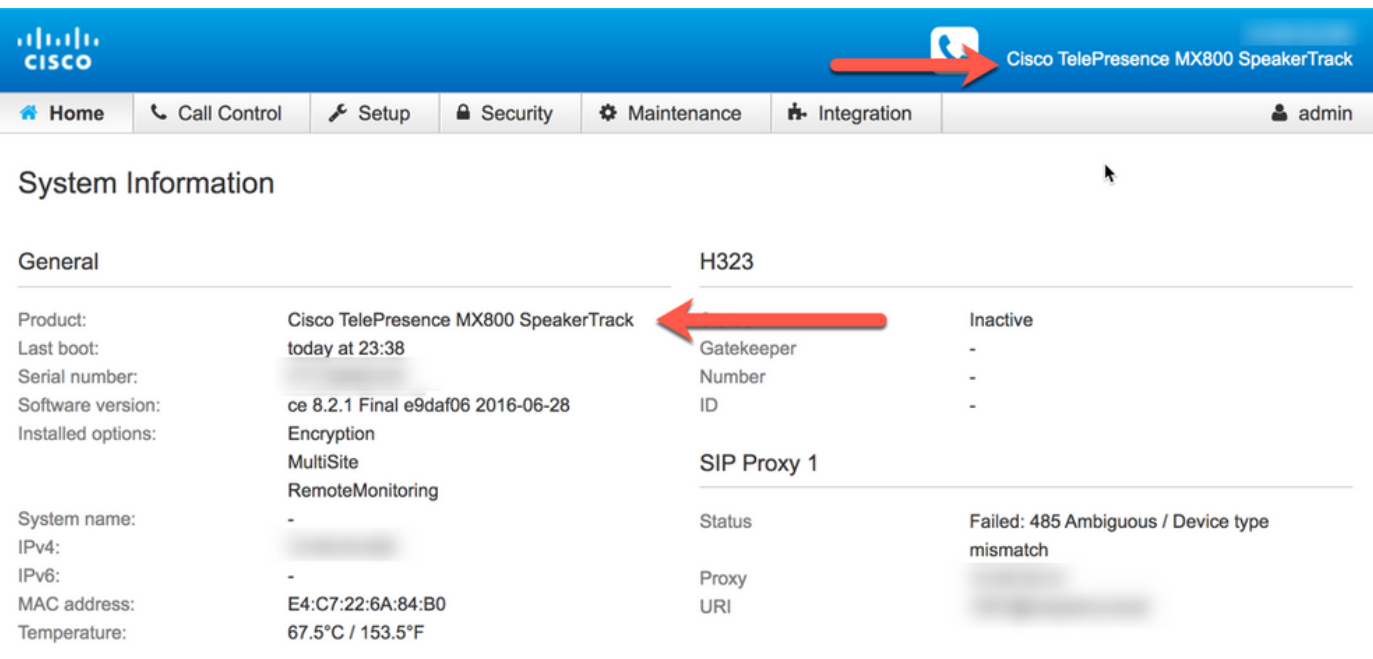

## Fehlerbehebung

Der Produkt-ID-Schlüssel wird nicht auf der Seite "Optionstasten" angezeigt. Dies ist ein erwartetes Verhalten.

Wenden Sie einen Produkt-ID-Schlüssel an, der sich bereits im System befindet, und Sie erhalten einen Fehler:

Webschnittstelle: "Fehlgeschlagener Zusatzschlüssel: Unspecified error"

CLI-SSH: "Ungültiges Format, falsches Produkt oder bereits installiert."

Hinweis: STARTEN Sie den Codec immer neu, nachdem Sie den Produkt-ID-Optionsschlüssel hinzugefügt haben.

Überprüfen Sie, ob der erste fünfstellige Code im Schlüssel mit dem Gerätetyp übereinstimmt, den Sie benötigen:

LIC-SX80 = 1P001 LIC-MX700-D-S = 1P002  $LIC-MX700-D-D = 1P003$ LIC-MX800-S-S = 1P004 LIC-MX800-S-D = 1P005  $LIC-MX800-D-D = 1P006$ 

Ist dies nicht der Fall, können Sie einen Produkt-ID-Optionsschlüssel mit dem richtigen Code

anfordern.

Wenn nach Bestätigung der in diesem Leitfaden und in den Fehlerbehebung in diesem Leitfaden, wenden Sie sich an das Cisco TAC.

## CE9.2.X und höher - Verfahren ohne Lizenz

Nach der Version CE Software 9.2.x und höher wird ein CLI-Befehl hinzugefügt, um eine lizenzfreie Produkt-ID zu ändern.

[https://www.cisco.com/c/dam/en/us/td/docs/telepresence/endpoint/ce97/collaboration-endpoint](/content/dam/en/us/td/docs/telepresence/endpoint/ce97/collaboration-endpoint-software-api-reference-guide-ce97.pdf)[software-api-reference-guide-ce97.pdf](/content/dam/en/us/td/docs/telepresence/endpoint/ce97/collaboration-endpoint-software-api-reference-guide-ce97.pdf)

## Mögliche Plattform-IDs für SX80, MX800/700:

MX700/MX700ST/MX800/MX800ST/MX800D [SX80/MX700/MX800/MX800D]

## Konfigurieren

Schritt-für-Schritt-Video

## Konfigurationsbeispiel:

Öffnen Sie zunächst eine Terminalsitzung mit der Einheit, und führen Sie den Befehl "xCommand SystemUnit ProductPlatform Set Platform: Plattform", wobei "Plattform" die richtige Produkt-ID ist.

Der Kunde hat aus Versehen einen Produkttyp MX800ST.

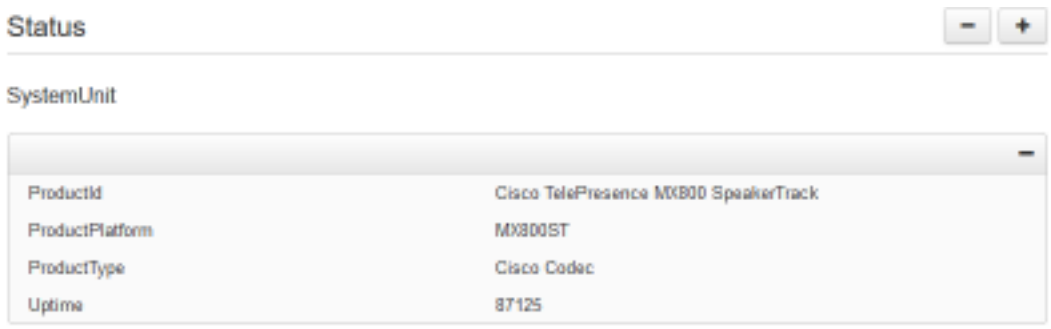

Stattdessen wird ein MX700 benötigt. Daher wird der Befehl mit dem Typ "MX700" verwendet.

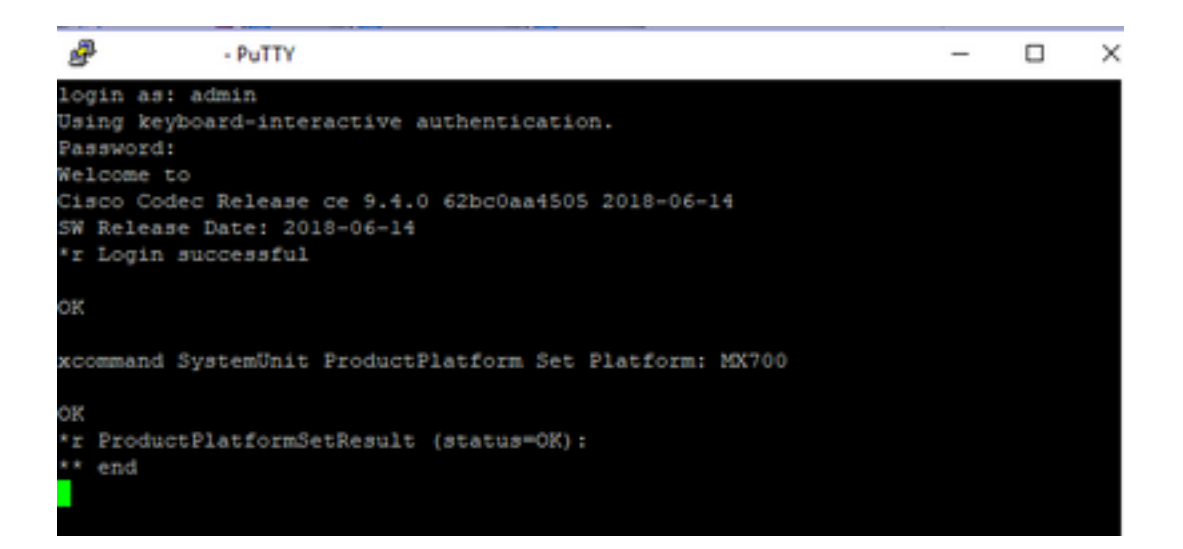

Hinweis: STARTEN Sie den Codec immer neu, nachdem Sie den Befehl Platform hinzugefügt haben

## Überprüfen

Sie können die Webschnittstelle der Einheit unter Setup > Status > SystemUnit aufrufen. Stellen Sie sicher, dass der Wert die von Ihnen konfigurierte Produkt-ID ist.

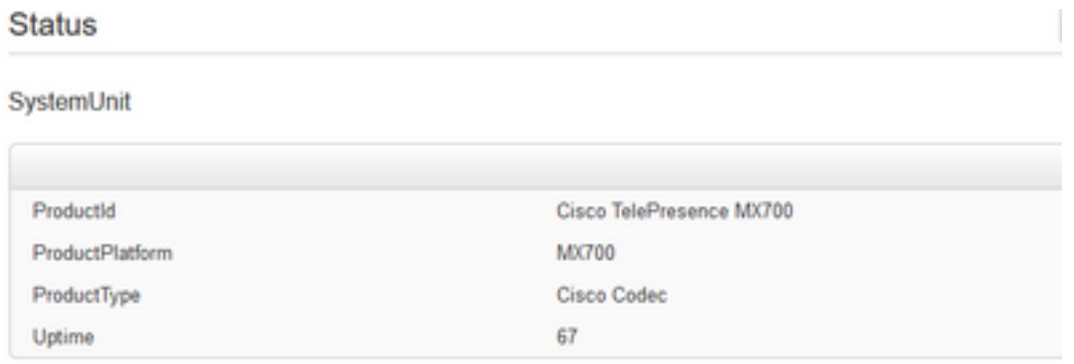

## Fehlerbehebung

Nicht jeder SX80 kann seine Produkt-ID ändern, es gibt zwei Typen, Standalone SX80 (CTS-SX80CODEC) und MX-basierte SX80 (CTS-MXCODEC).

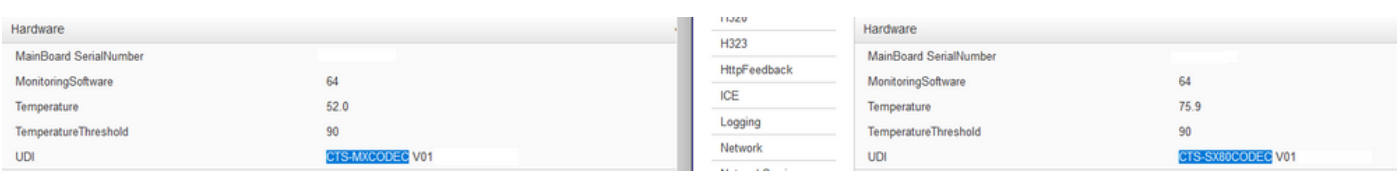

Wenn der Plattformbefehl auf einem eigenständigen SX80 festgelegt ist, wird ein "nicht unterstützte Hardware"-Fehler angezeigt.

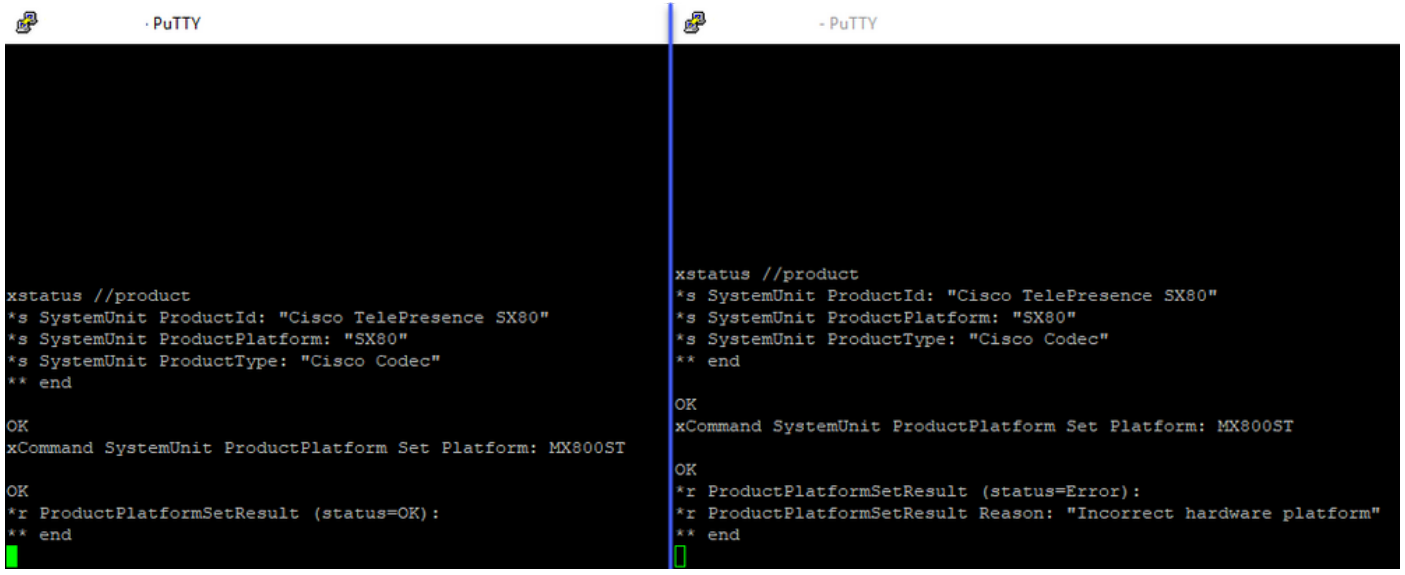